## **Configurazione manuale Microsoft Office Outlook**

Per configurare Microsoft Office Outlook 2010:

- 1. Apri Microsoft Office Outlook 2010.
- 2. Vai a **File > Info > Aggiungi Account**.
- 3. Seleziona la casella di controllo **Configurare manualmente le impostazioni del server o i tipi di server aggiuntivi**. Fai clic su **Avanti**.

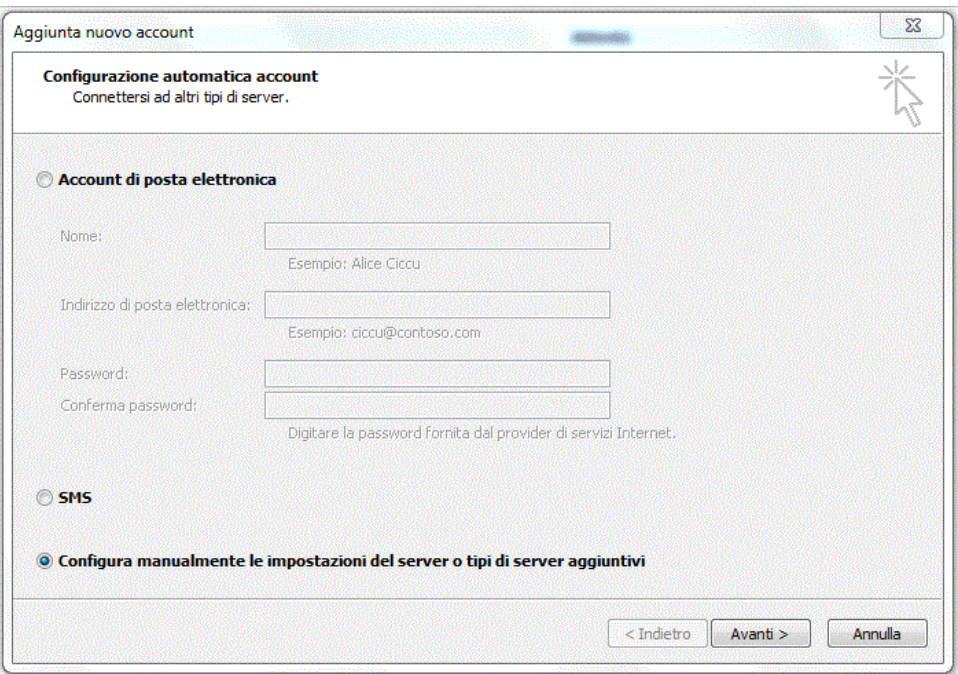

4. Selezionare l'opzione **Internet Email** e fare clic su **Avanti**.

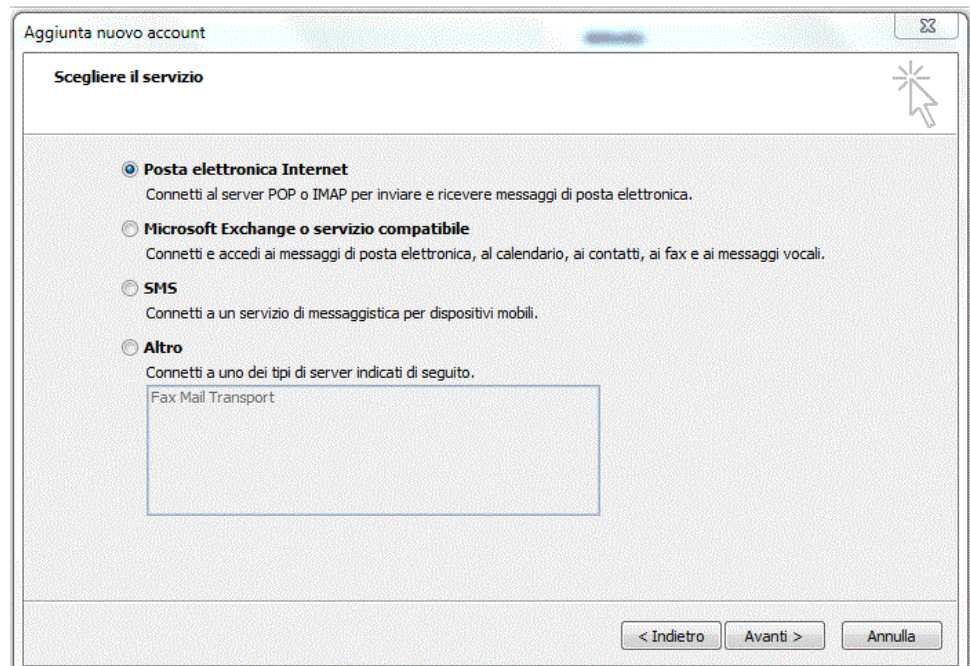

- Il tuo indirizzo e-mail
- **Tipo di account.** Se desideri conservare copie di messaggi sul server, seleziona l'opzione IMAP. Se non desideri conservare messaggi sul server, seleziona l'opzione POP3. Selezionando l'opzione IMAP, sarà anche possibile addestrare il filtro antispam SpamAssassin sui messaggi di posta elettronica ricevuti, se SpamAssassin è abilitato sul server.
- **Server di posta in entrata.** Digita il valore imaps.cloudperte.it
- **Server di posta in uscita (SMTP)**. Digita il valore smtps.cloudperte.it
- **Nome utente.** Indica il tuo indirizzo email completo. Esempio: email@miodominio.it
- **Password**. Nella maggior parte dei casi, questa password coincide con la password che usi per accedere a Plesk.
- **Richiedi accesso utilizzando Secure Password Authentication (SPA)**. Non selezionare questa opzione.

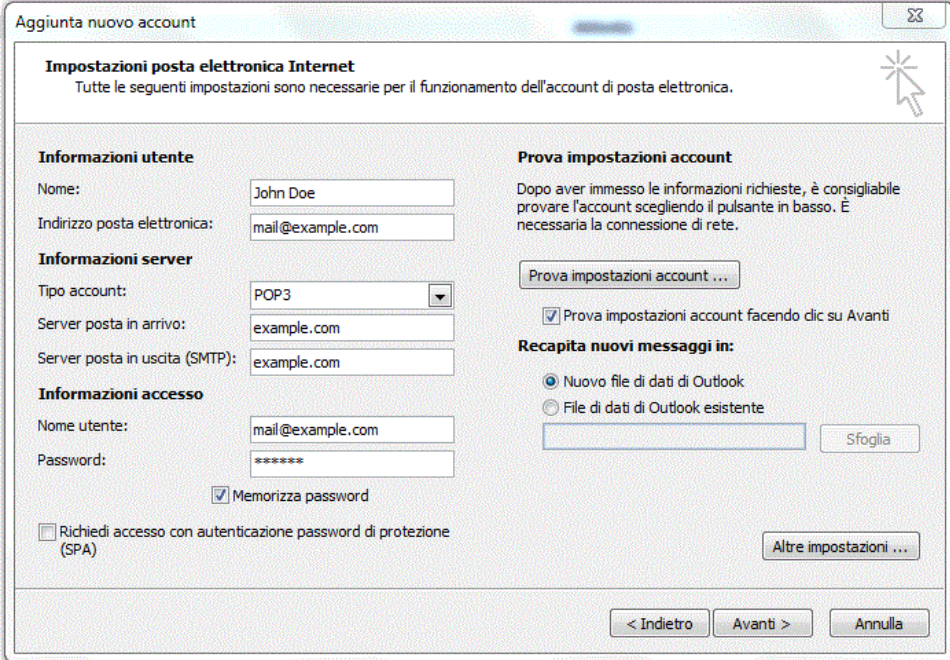

6. Fai clic su **Altre impostazioni**, apri la scheda **Server in uscita** e seleziona **Il mio server in uscita (SMTP) richiede autenticazione**.

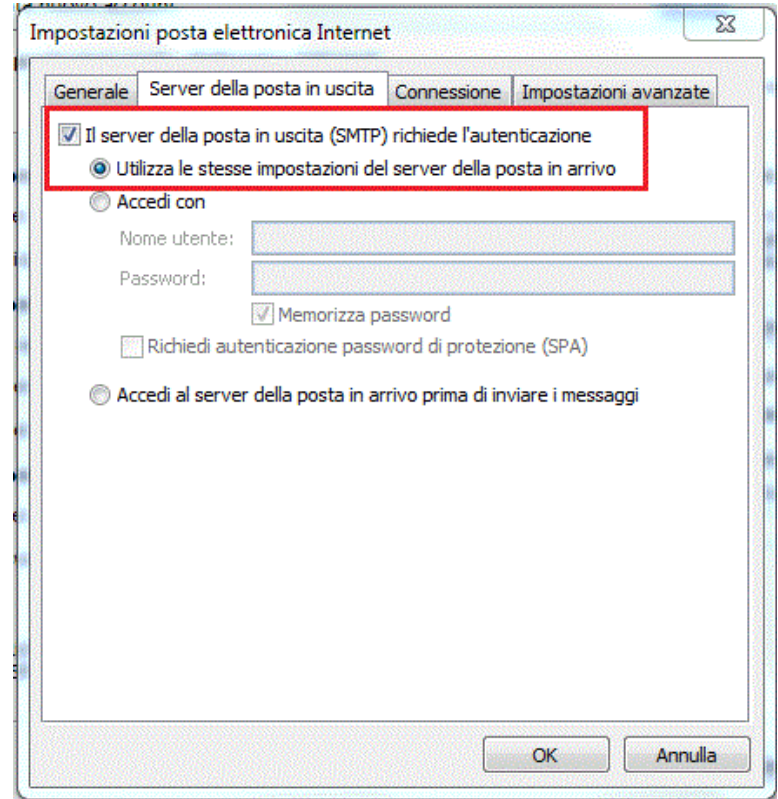

7. Fai clic su **Avanti**.

8. Fai clic su **Fine**.